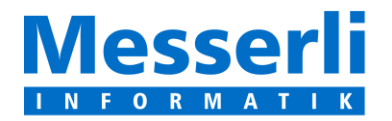

Messerli Informatik AG Pfadackerstrasse 6 8957 Spreitenbach  $T + 41564183800$ F +41 56 418 39 00 E-Mail: info@messerli.ch CHE-105.866.556 MWST

## Introduction à la

Plateforme de soumissions <sup>1</sup>

 $\sim$ 

# **Guide pour les entrepreneurs**

**Jobin SA** Rte de Denges 28d CH 1027 Lonay

Téléphone +41 (0) 21 622 71 00 Téléfax +41 (0) 21 622 71 01

**Version 1.0** 25 septembre 2011, M. Daume

**CONTRACTOR** 

## Table des matières

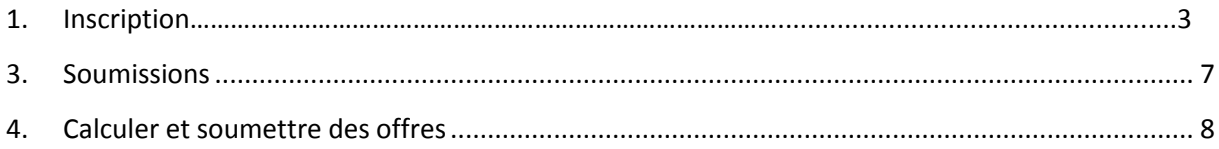

#### **1. Inscription**

Lorsque vous avez obtenu une invitation par un architecte /un planificateur / une entreprise générale, il est important de cliquer sur le lien écrit en bleu dans le courriel, pour accéder à la page d'enregistrement.

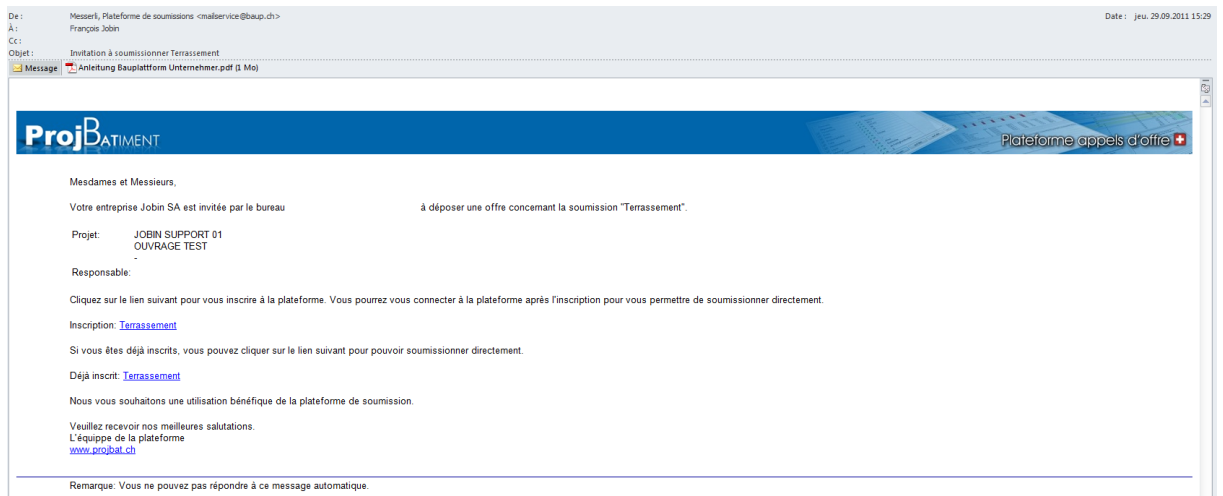

Si vous n'avez pas obtenu d'invitation, allez directement sur www.projbat.ch pour vous inscrire.

L'inscription ne dure que quelques minutes. Suivez les instructions à l'écran. Remplissez les indications sur la société et la personne de contact.

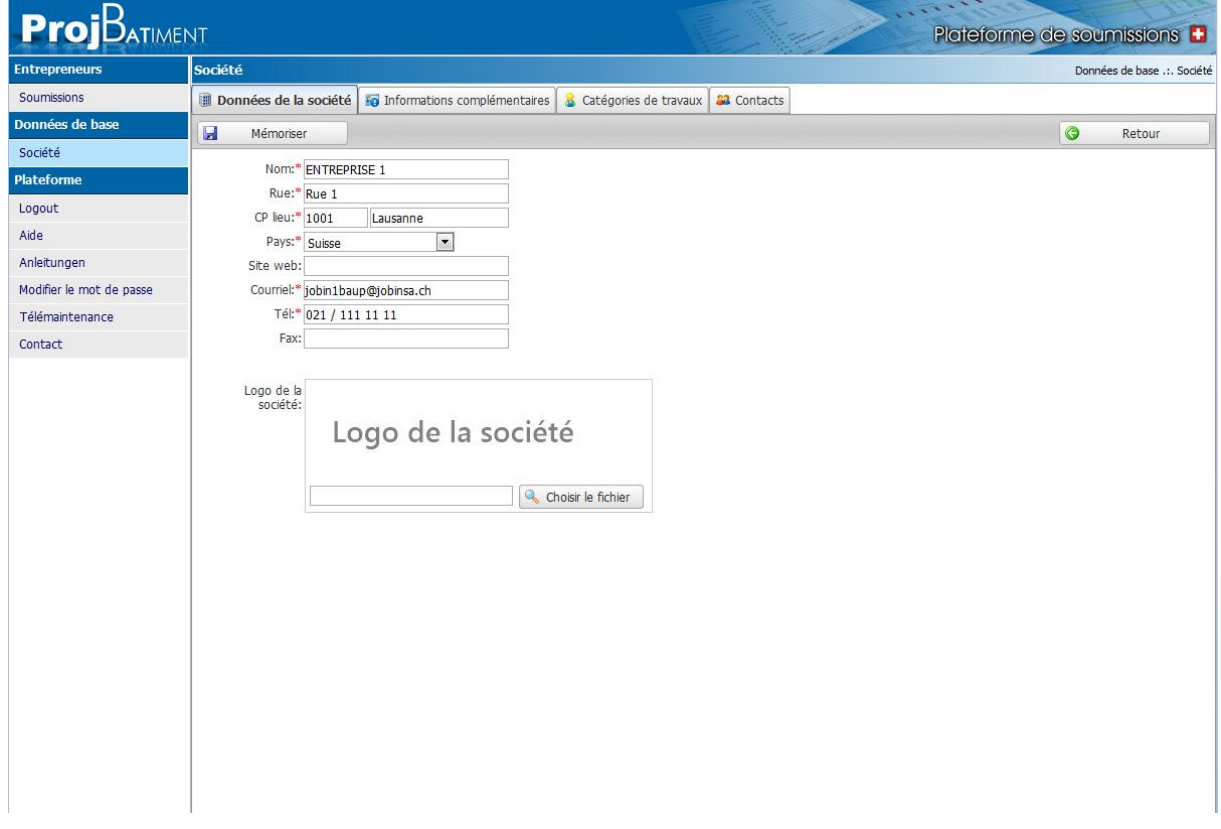

Sous Informations complémentaires, saisissez les données complémentaires sur votre société. Le champ Offre de prestations est important, décrivez-y les travaux pour lesquels vous souhaitez soumissionner. L'architecte peut également chercher les textes en fonction des CFC, CAN.

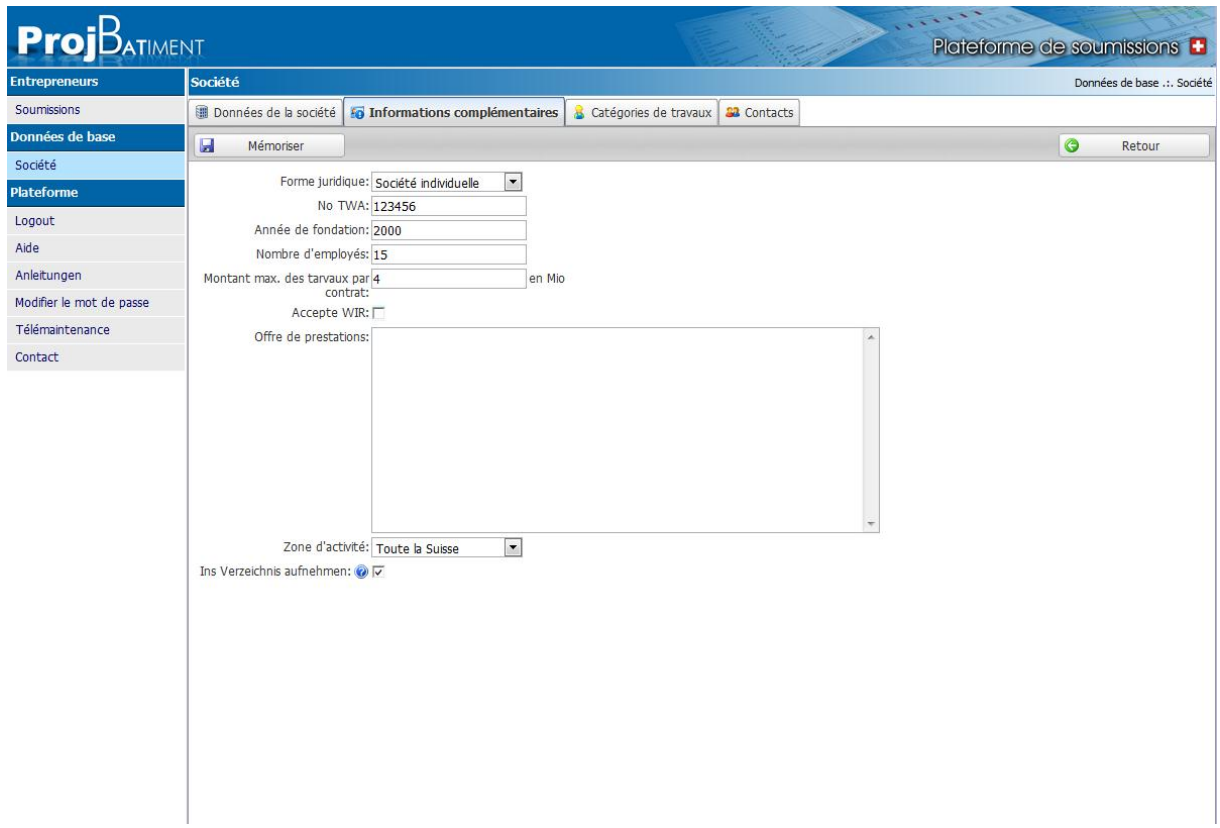

Dans la fenêtre Catégories de travaux, vous trouvez le CAN complet. Cochez tous les chapitres qui vous intéressent.

(Notez que la liaison aux CFC se fait automatiquement sur la base d'une tabelle de liaison. Ainsi, le planificateur peut saisir les numéros de CFC et la recherche se fera selon les deux critères. Par exemple, le **CFC 211.5** correspond aux **cahiers CAN 112, 241, 246, 334**)

 $\cdots$ 

ai i

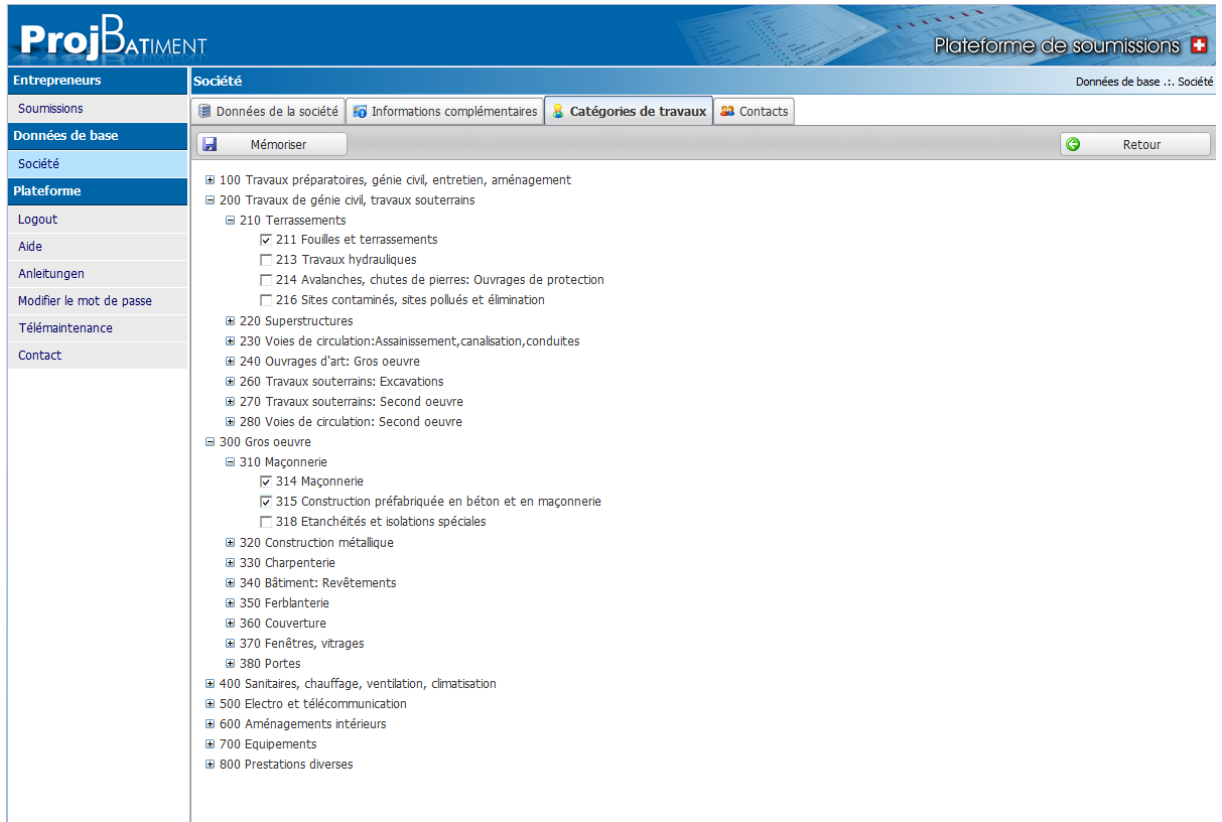

Pour terminer, les informations vous sont affichées encore une fois. La commande 'Terminer' génère l'enregistrement.

Vous recevrez les données d'accès par e-mail.

En annexe, vous trouverez la tabelle de code. Vous en aurez besoin plus tard comme identification supplémentaire pour certaines fonctions (p.ex. libérer une offre).

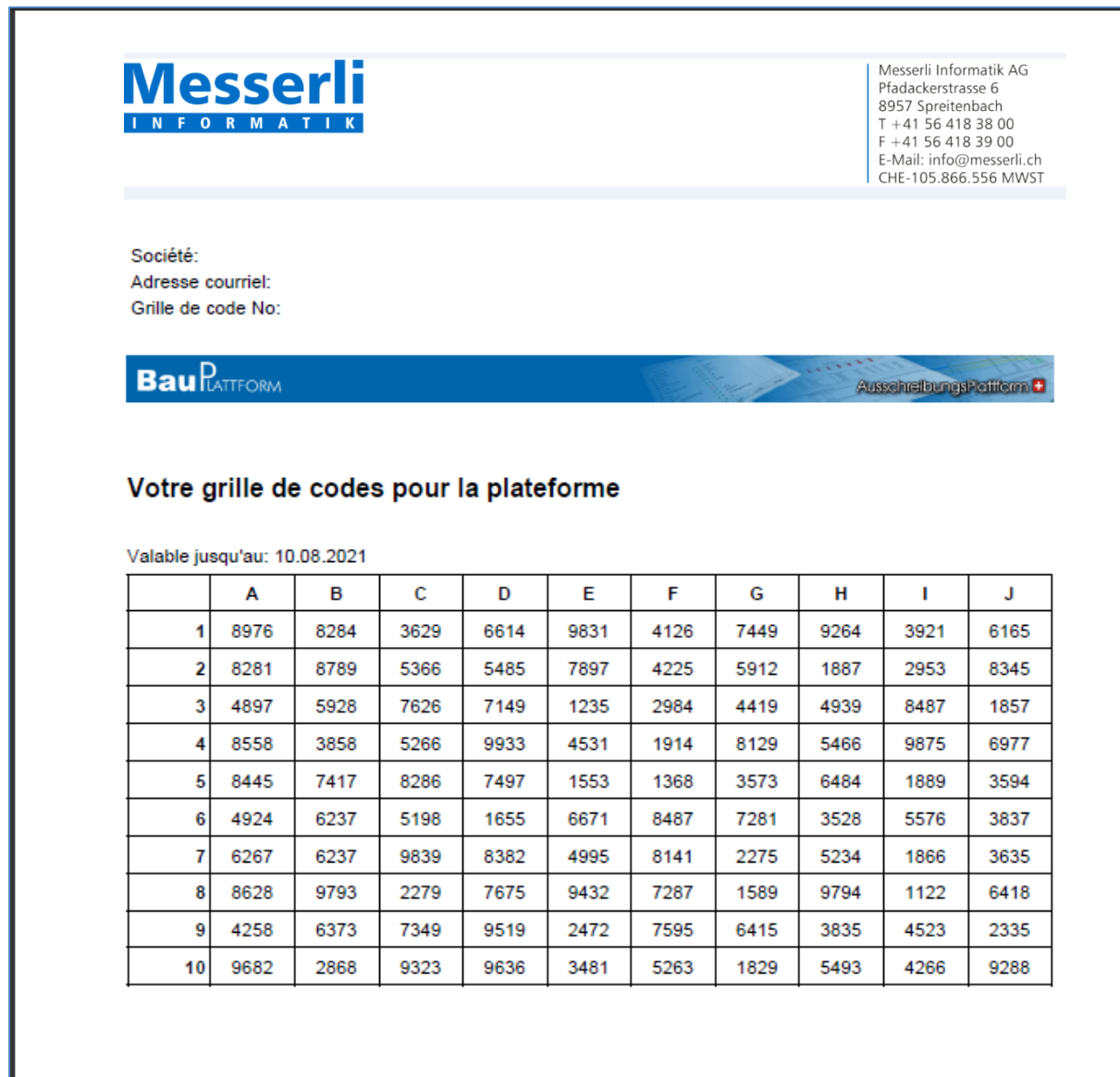

### **2. Login à la plateforme de soumissions**

Vous accédez au login sous [www.projbat.ch.](http://www.projbat.ch/)

Vous pouvez vous annoncer à la plateforme à l'aide du login/mot de passe qui vous a été remis.

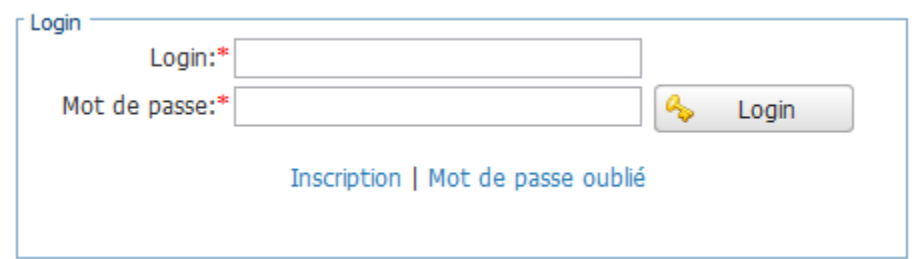

#### <span id="page-6-0"></span>**3. Soumissions**

Sous 'Soumissions' se trouvent les soumissions que l'architecte vous a mises sur la plateforme, ainsi que tous les appels d'offres ouverts. Cliquez sur une soumission pour l'ouvrir.

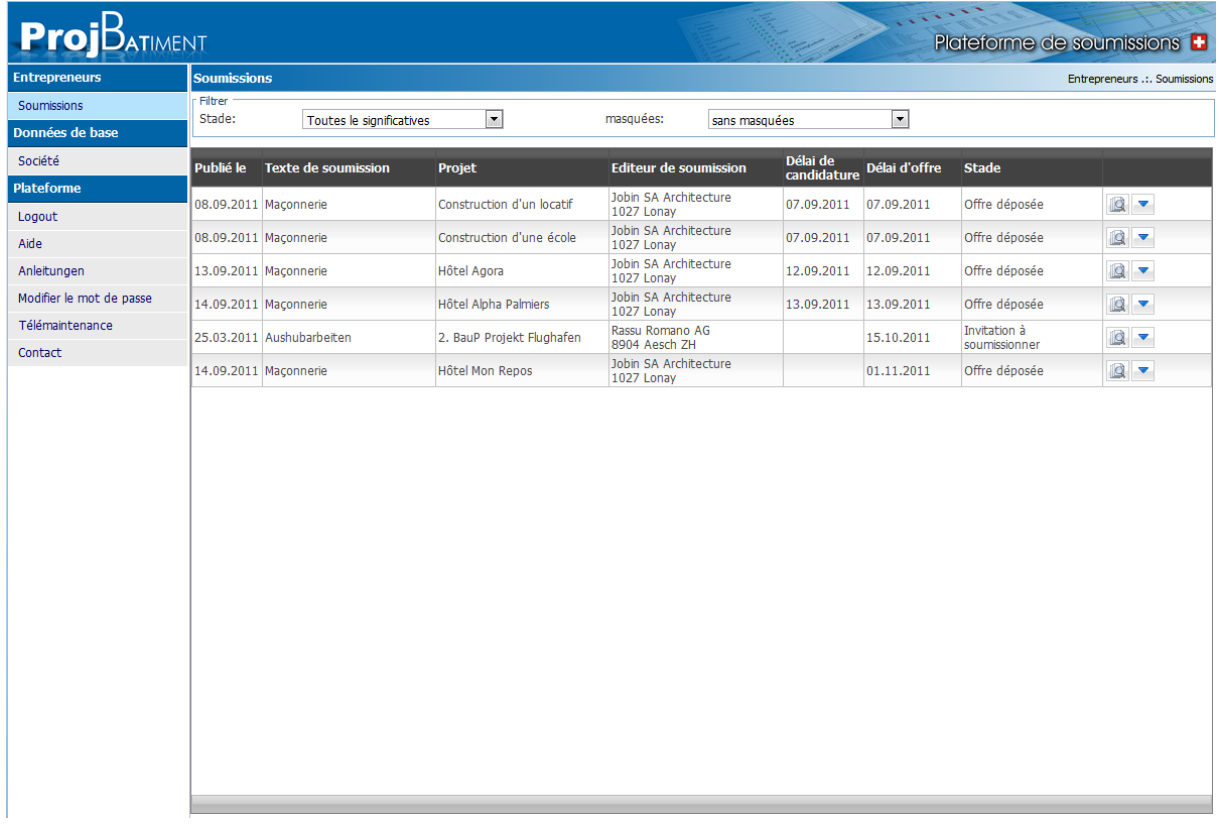

### <span id="page-7-0"></span>**4. Calculer et soumettre des offres**

Le projet est normalement décrit en détail et illustré.

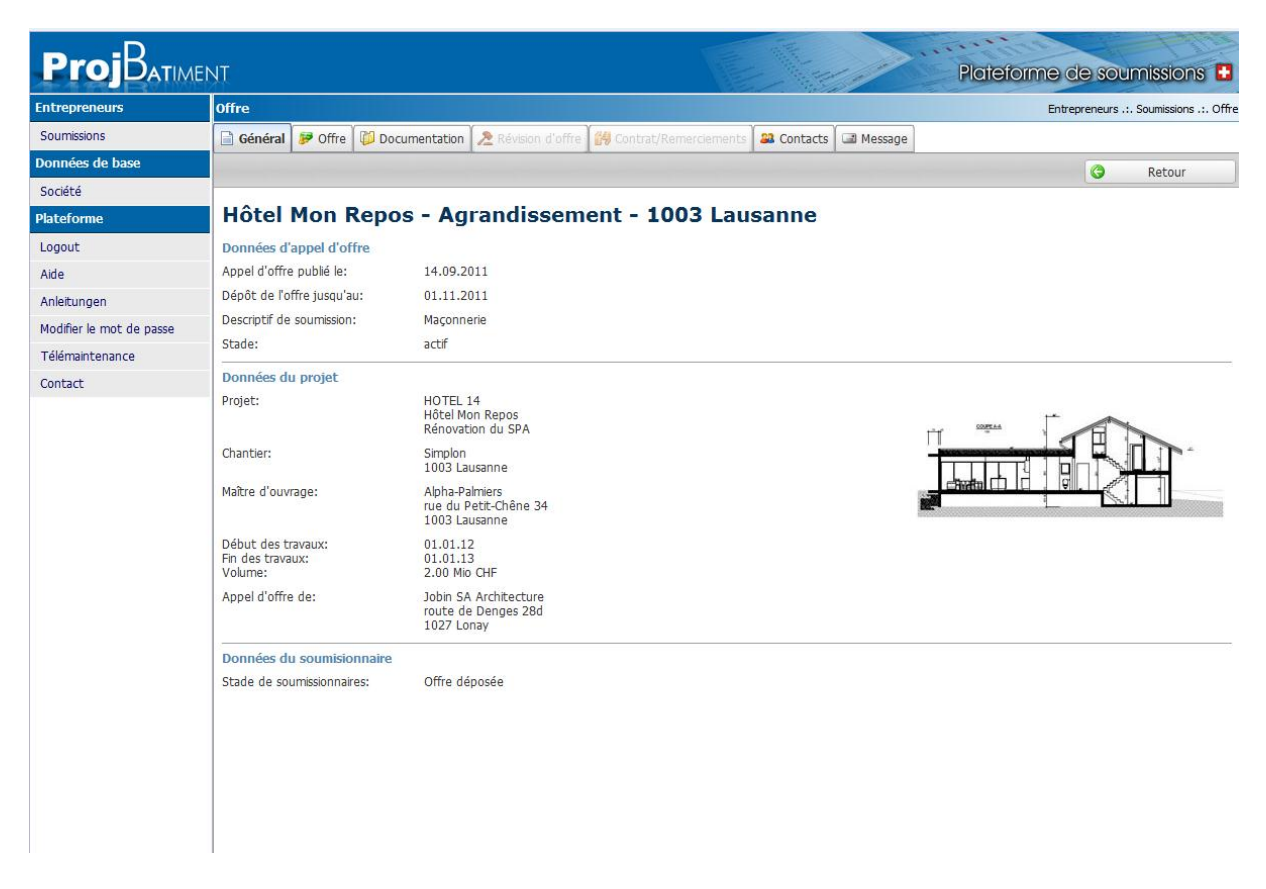

Il vous sera demandé d'informer l'expéditeur (planificateur), si vous participez ou rejetez l'offre. Dès que vous aurez confirmé votre participation, vous accéderez à la fenêtre Offres, dans laquelle vous pourrez la remplir.

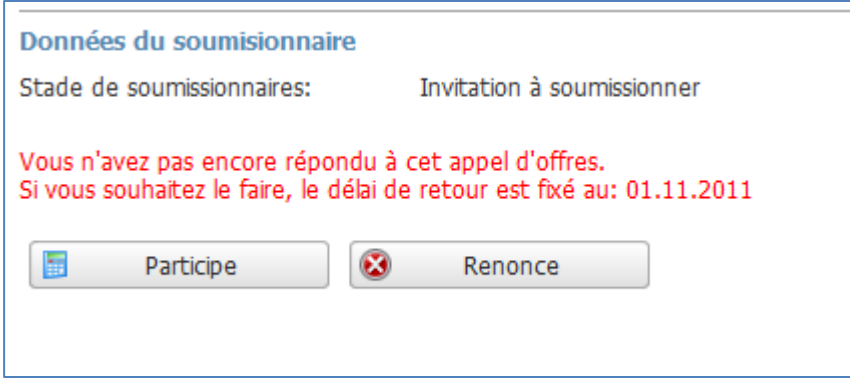

Choisissez si vous souhaitez éditer les prix de soumission / CFC dans votre propre logiciel ou sur la plateforme.

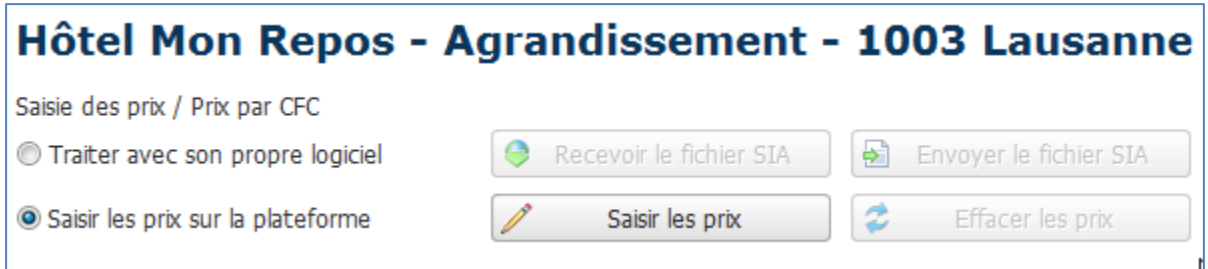

#### **Editer avec son propre logiciel**

Téléchargez la soumission originale à l'aide du bouton 'Recevoir'. Après avoir saisi les prix avec votre logiciel, renvoyez la soumission à l'aide du bouton 'Envoyer'.

#### **Editer sur la plateforme**

Cliquez sur 'Editer' pour ouvrir l'éditeur de prix. Saisissez-y les prix.

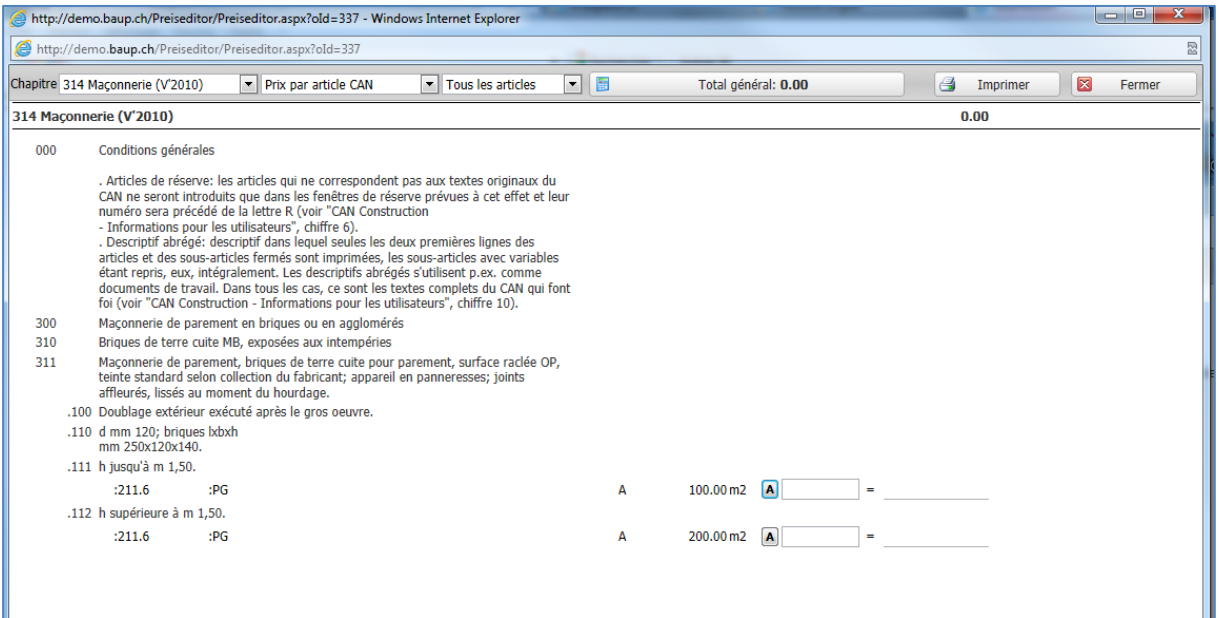

Après avoir saisi les prix, vous pouvez saisir le rabais et l'escompte dans le schéma des conditions. La colonne Solde vous affiche immédiatement les valeurs actualisées.

Le champ Remarques vous permet de saisir un texte destiné au planificateur et l'option 'Ajouter fichier' d'envoyer d'autres documents.

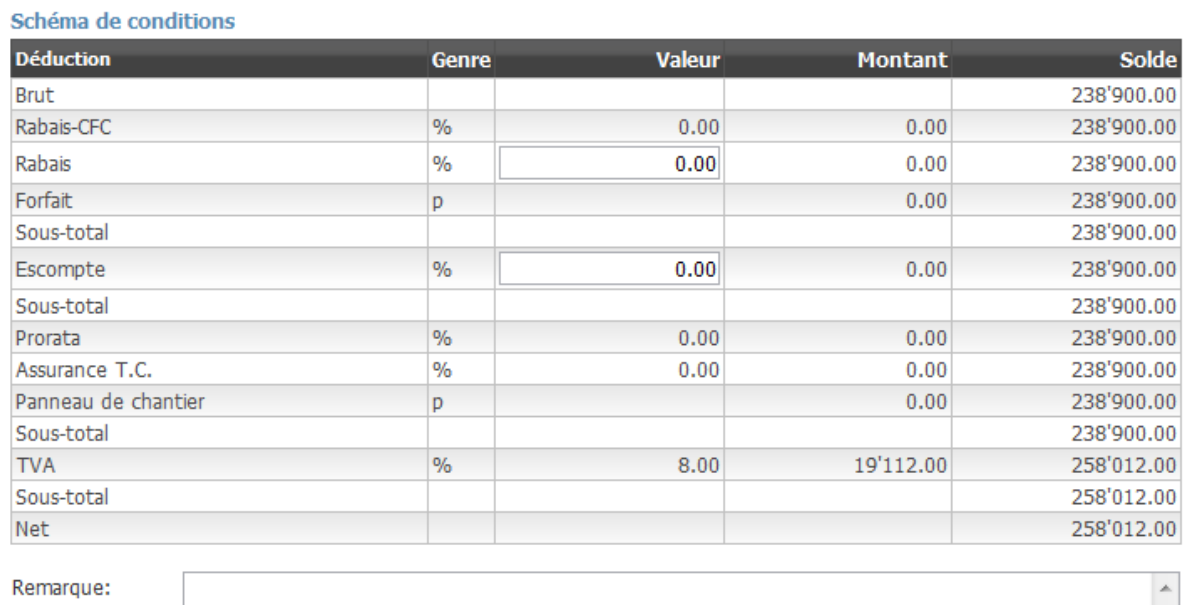

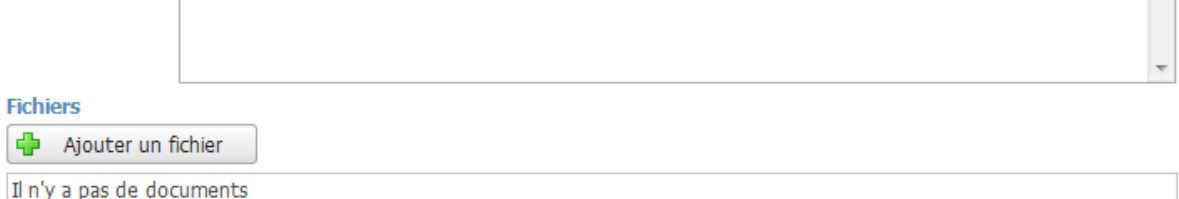

Lorsque vous avez saisi toutes les données, vous pouvez soumettre votre offre à l'aide d'un clic sur 'Déposer offre'.

Ensuite, vous serez invité à entrer un code de la tabelle de codes que vous avez reçue lors de votre inscription.

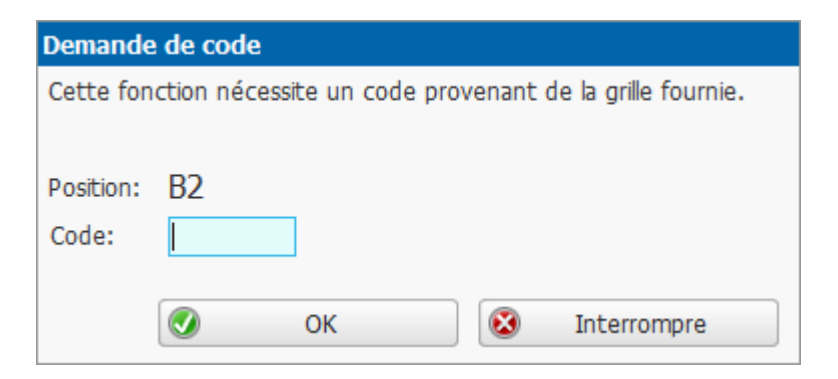

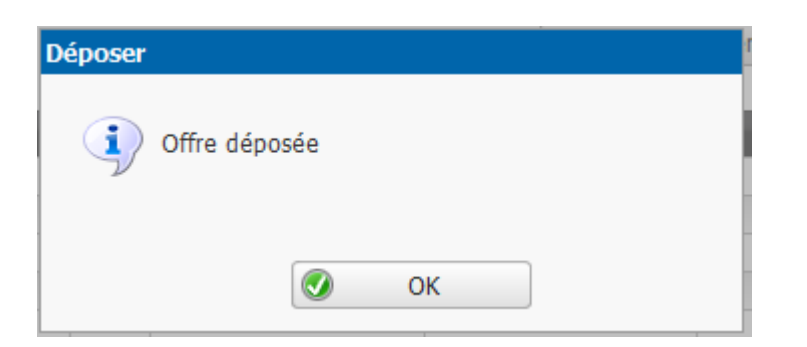

Dans la vue des soumissions, votre offre déposée apparaît avec le statut Offerte.

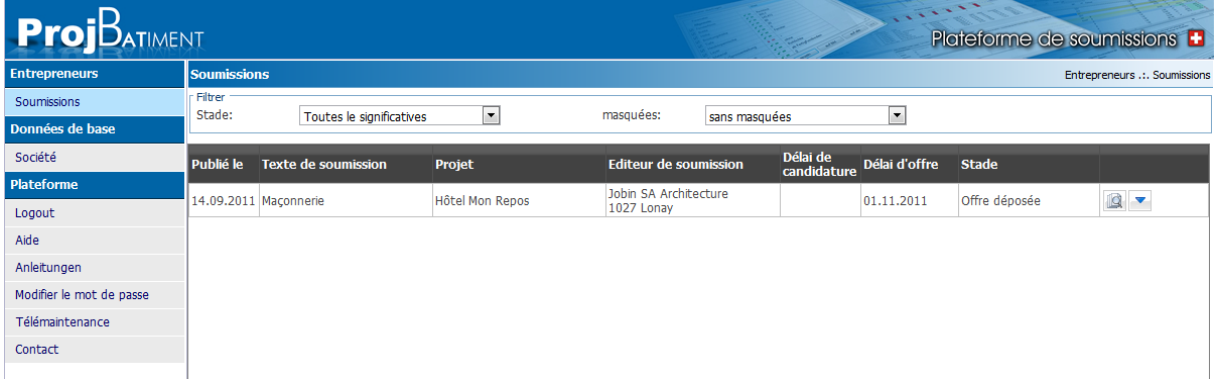

En complément, se tient à votre disposition le mode d'emploi :

## Introduction à la

Plateforme de soumissions +

# **Guide pour les planificateurs**

(ce guide peut être obtenu au format PDF)

pour d'autres informations, veuillez nous contacter directement.

**Jobin SA** Rte de Denges 28d CH 1027 Lonay

Téléphone +41 (0) 21 622 71 00 Téléfax +41 (0) 21 622 71 01

E-mail: [contact@jobinsa.ch](mailto:contact@jobinsa.ch)